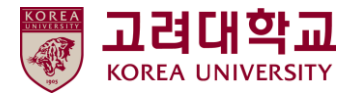

# 블랙보드 교수자 매뉴얼 Ver. 2023-1

# Blackboard MANUAL

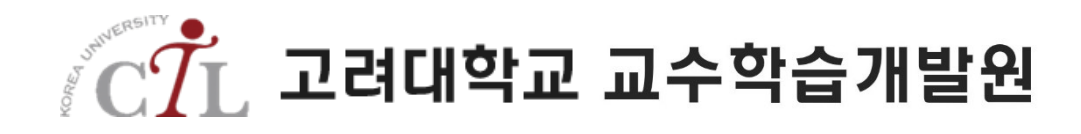

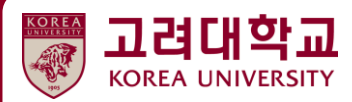

# **11. 기타**

m

**11.1 수강생에게 e-mail 보내기 11.2 동영상 학습현황 설정하기 11.3 동영상 학습현황 확인하기 11.4 수강생 목록 확인하기 11.5 개인별 맞춤학습 설정하기**

#### **11.1 수강생에게 e-mail 보내기**

[이메일 보내기] 메뉴를 클릭합니다. 기본 세팅에서 이 메뉴는 학생에게 보이지 않습니다.

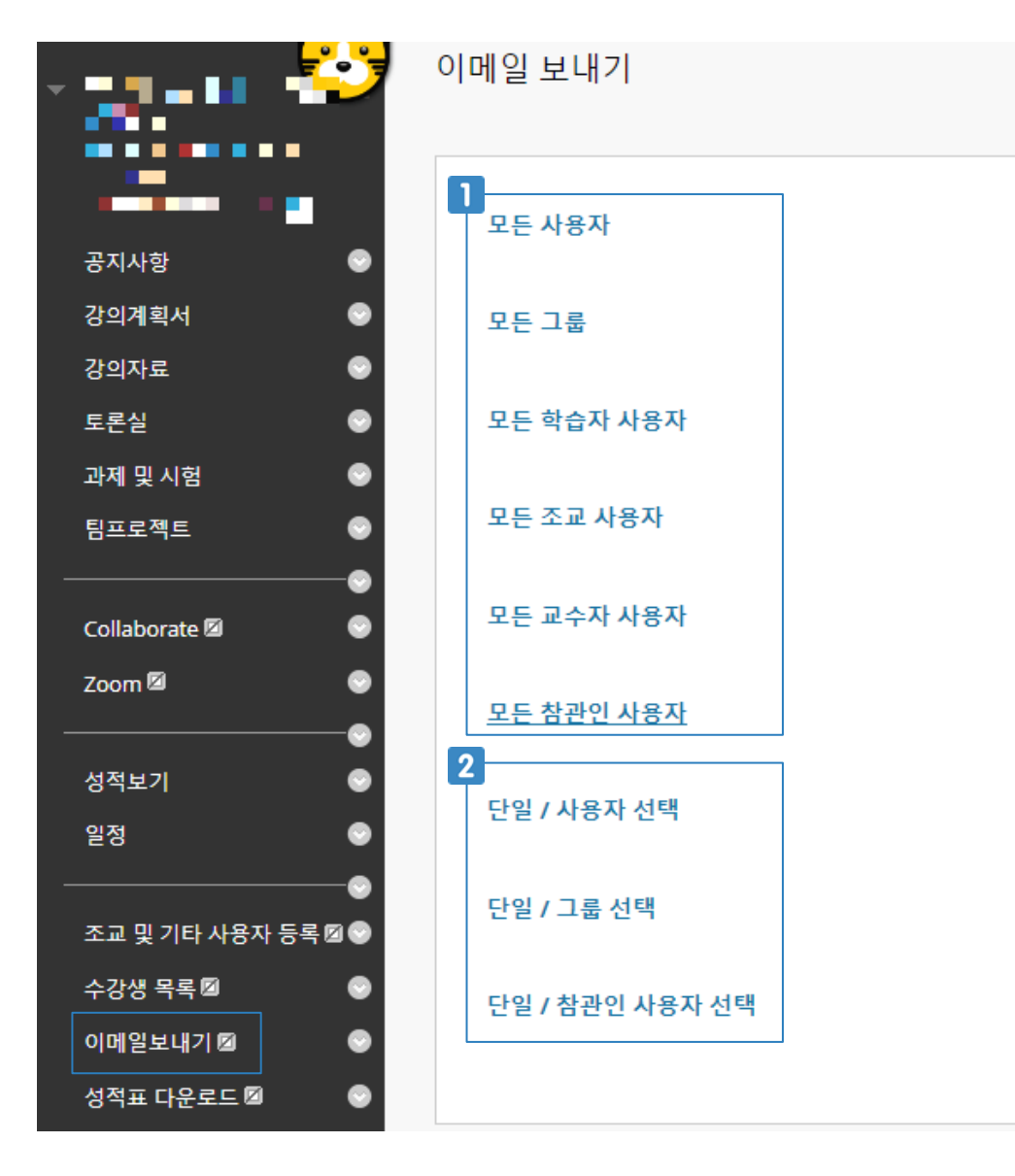

코스에 등록된 모든 사용자 또는 코스 내 역할에 따라 메일을 일괄 전송합니다.

개별 사용자 또는 개별 그룹을 선택하여 메일을 개별 전송합니다.

#### **11.1 수강생에게 e-mail 보내기(단일/사용자 선택)**

메일을 일괄 전송 할 때는 [받는 사람]을 지정하지 않아도 됩니다. 개별 발송 할 때만 받는 사람(또 는 그룹)을 선택합니다.

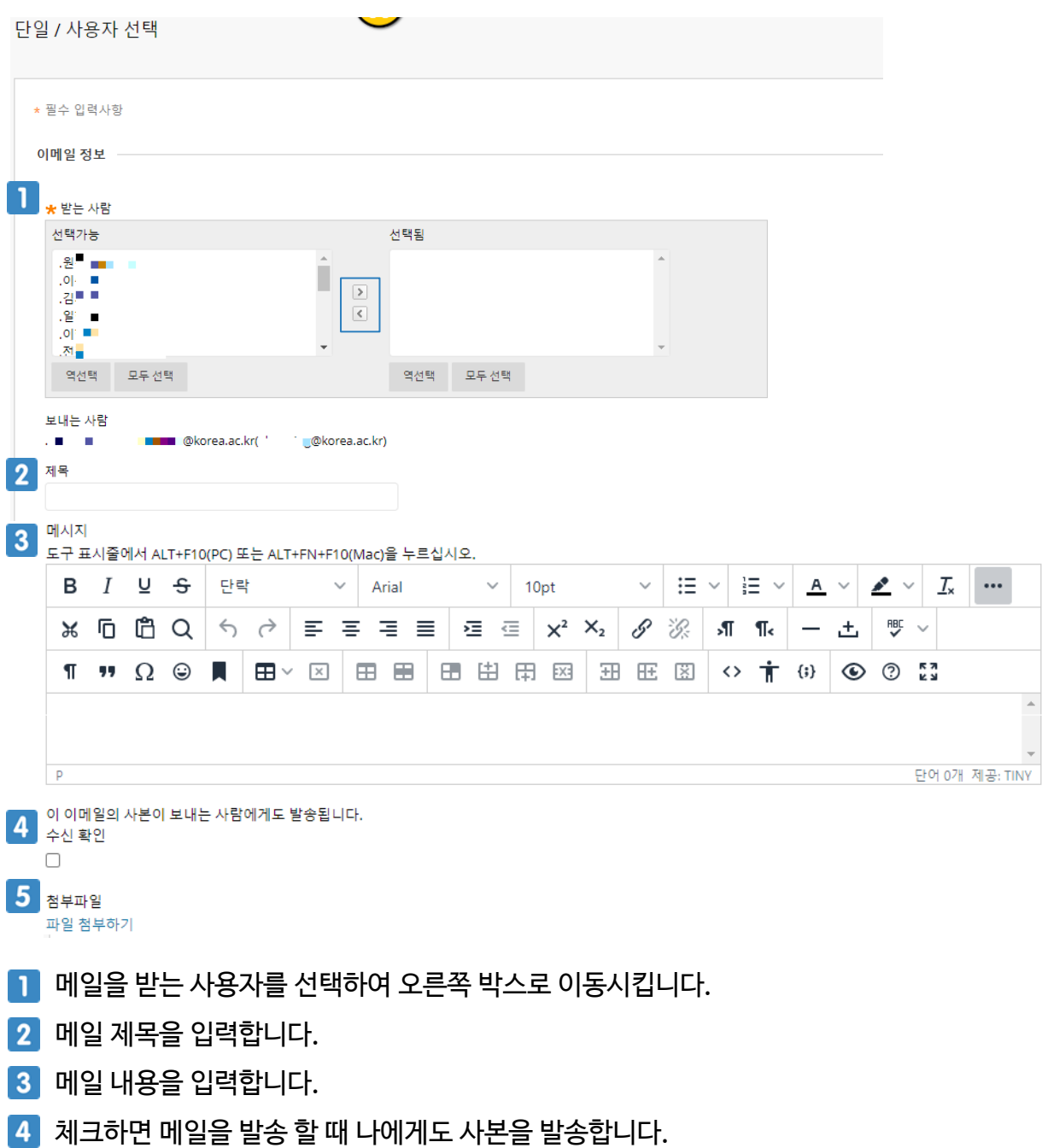

5 메일에 첨부할 파일을 업로드합니다.

#### **11.2 동영상 학습현황 설정하기**

동영상 콘텐츠를 업로드 하고 학생들의 학습 현황(동영상 시청 시간)을 확인하는 기능입니다. 동영상 콘텐츠를 업로드 하기 전에 폴더를 먼저 생성하고, 폴더 안에 동영상 콘텐츠를 업로드 합니 다.

[강의자료 > 콘텐츠 생성 > 폴더]를 클릭합니다.

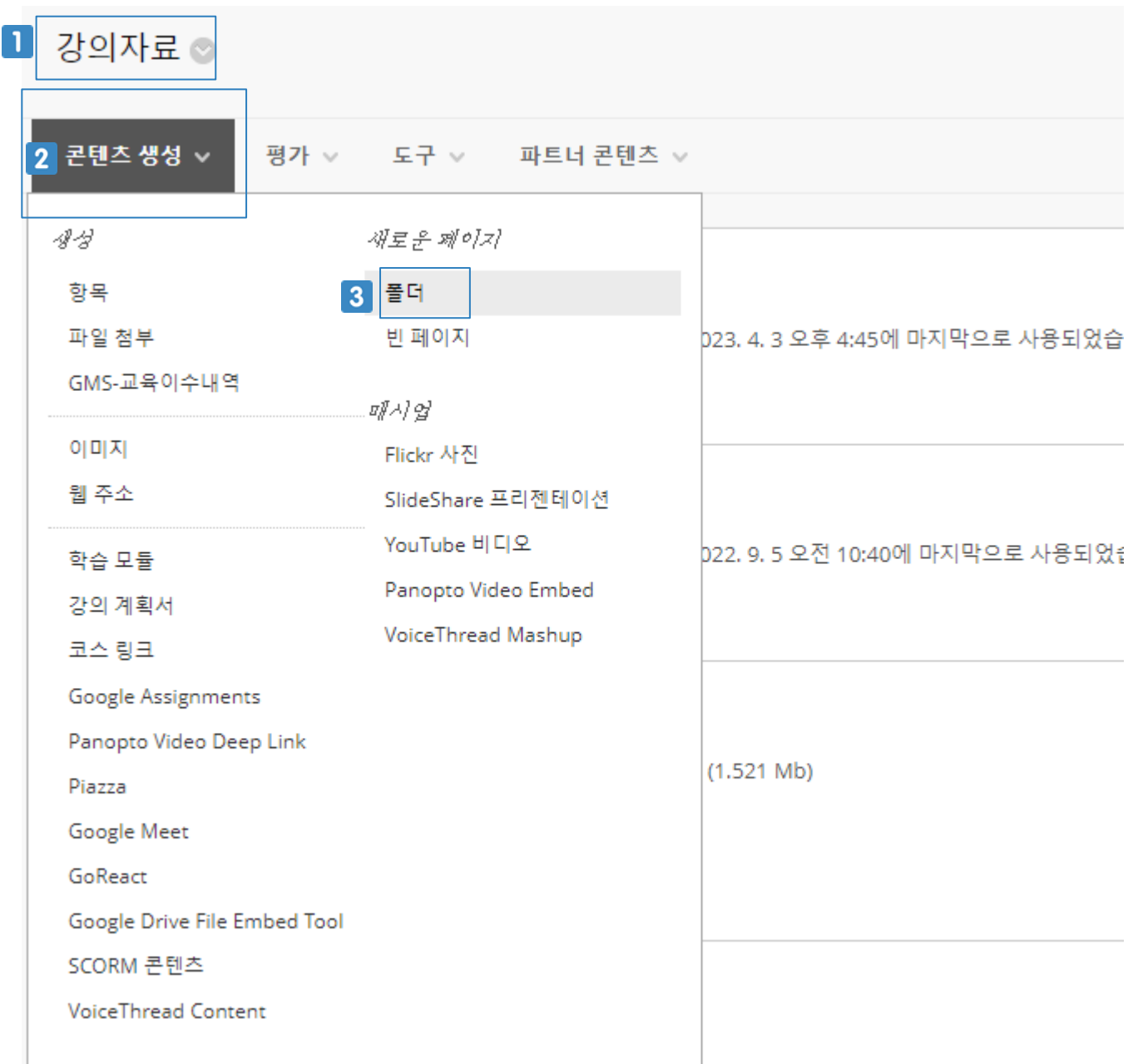

#### **11.2 동영상 학습현황 설정하기**

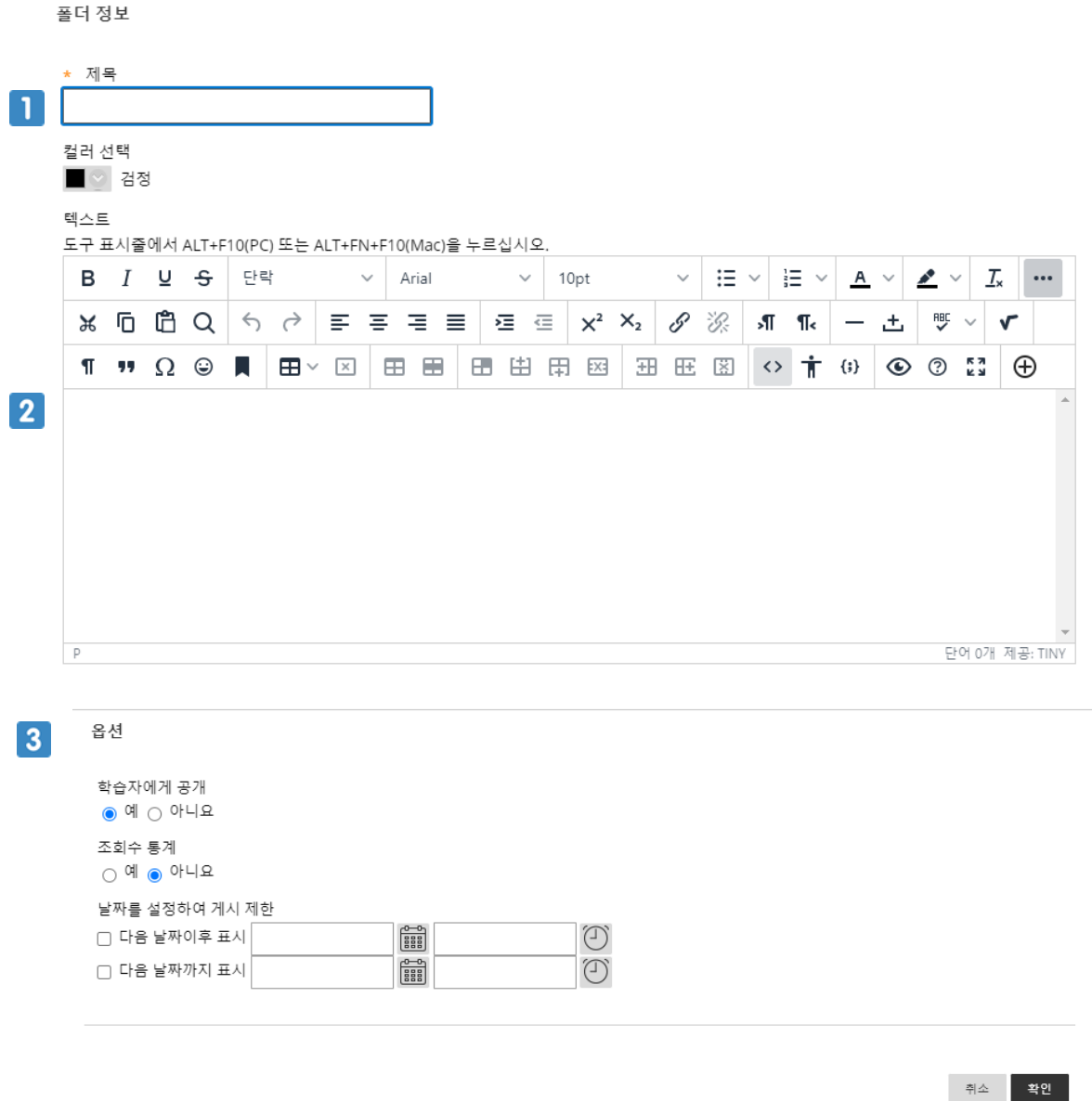

폴더의 제목을 입력합니다. 폴더의 제목에는 순서를 반영한 '1', '2'와 같이 숫자가 포함되어야 합니다.

- $2$  폴더에 대한 설명을 입력합니다.
- 옵션 설정 후 하단의 '확인' 버튼을 클릭합니다.

#### commons 동영상 을 업로드 하기 위해서 생성한 폴더를 클릭하여 들어갑니다.

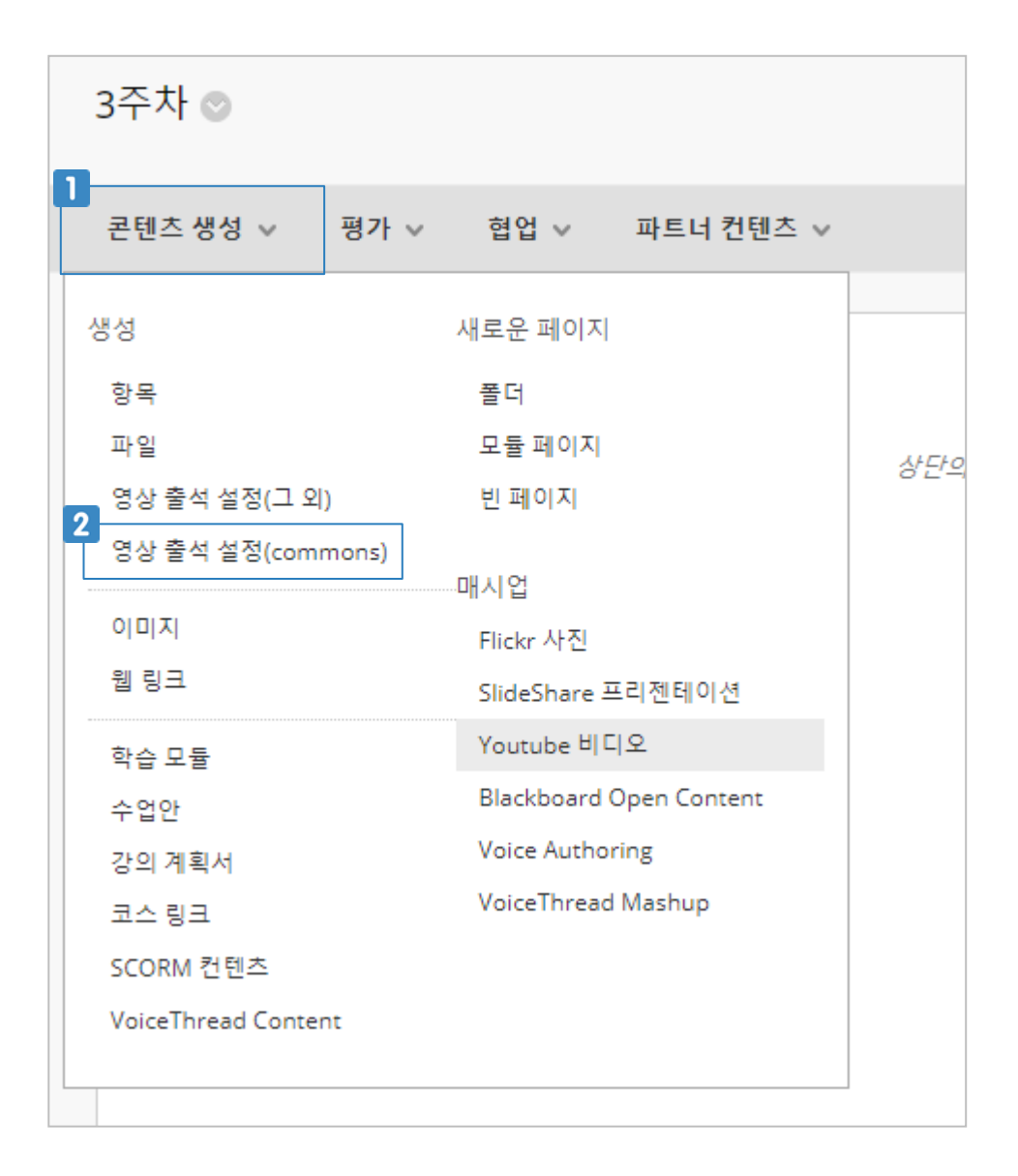

 $|$  [콘텐츠 생성]을 클릭합니다.

commons(자이닉스 콘텐츠)에 게시된 동영상을 업로드 하려면 [영상출석 설정(commons)] 을 클릭합니다.

commons 동영상 을 업로드 하기 위해서 [코스관리자] > [코스도구] > [영상 출석 콘텐츠 생성] 을 클릭합니다.

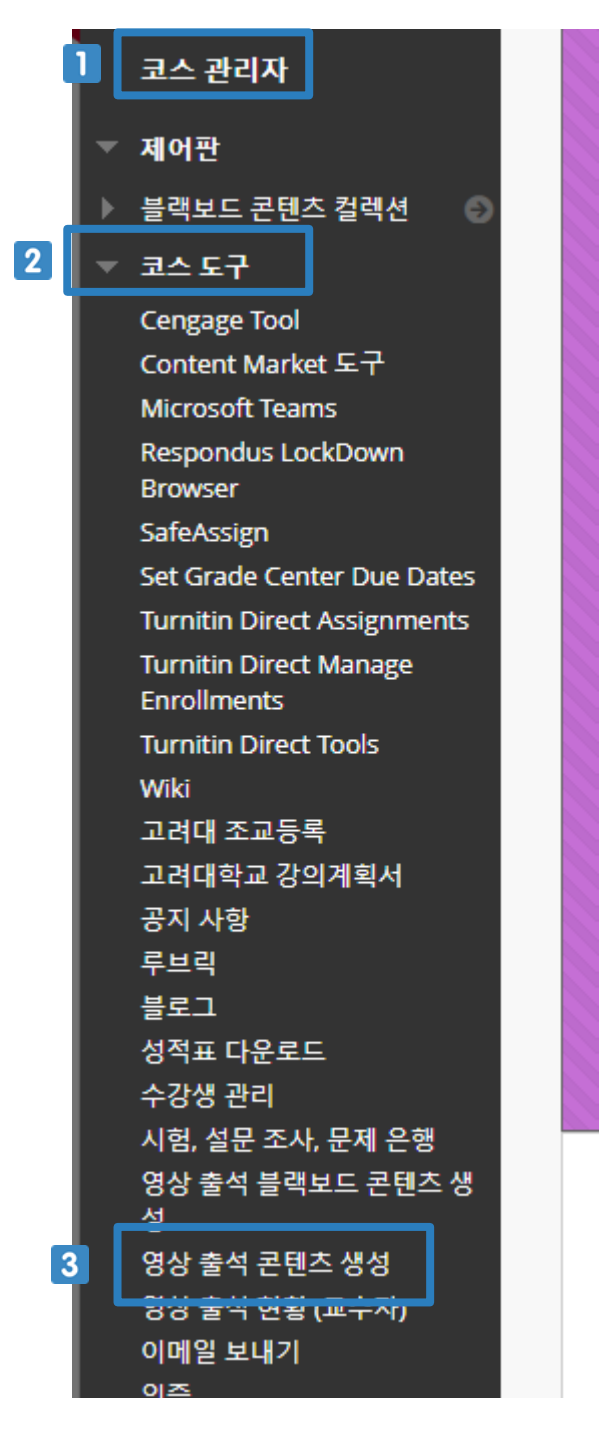

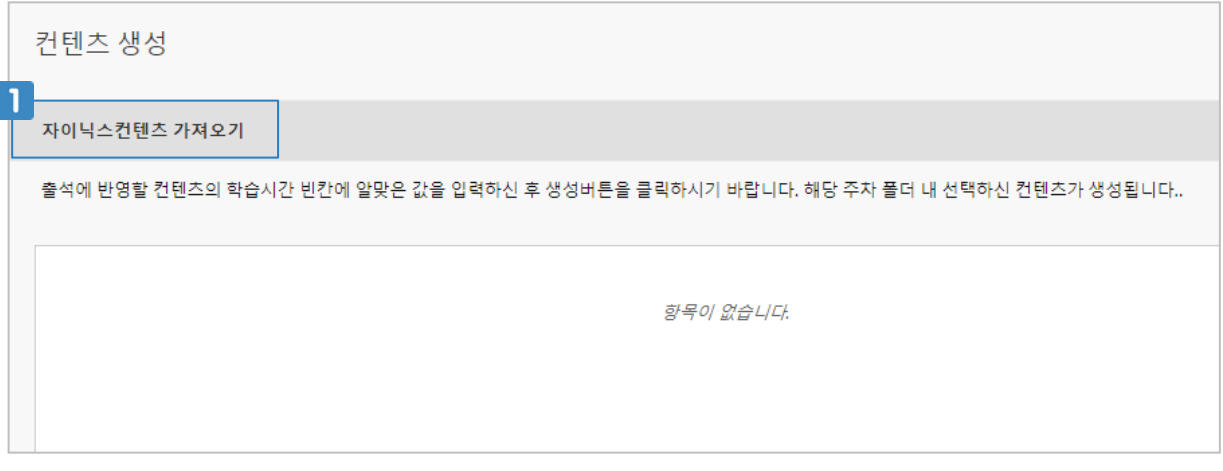

1 [자이닉스 컨텐츠 가져오기]를 클릭합니다.

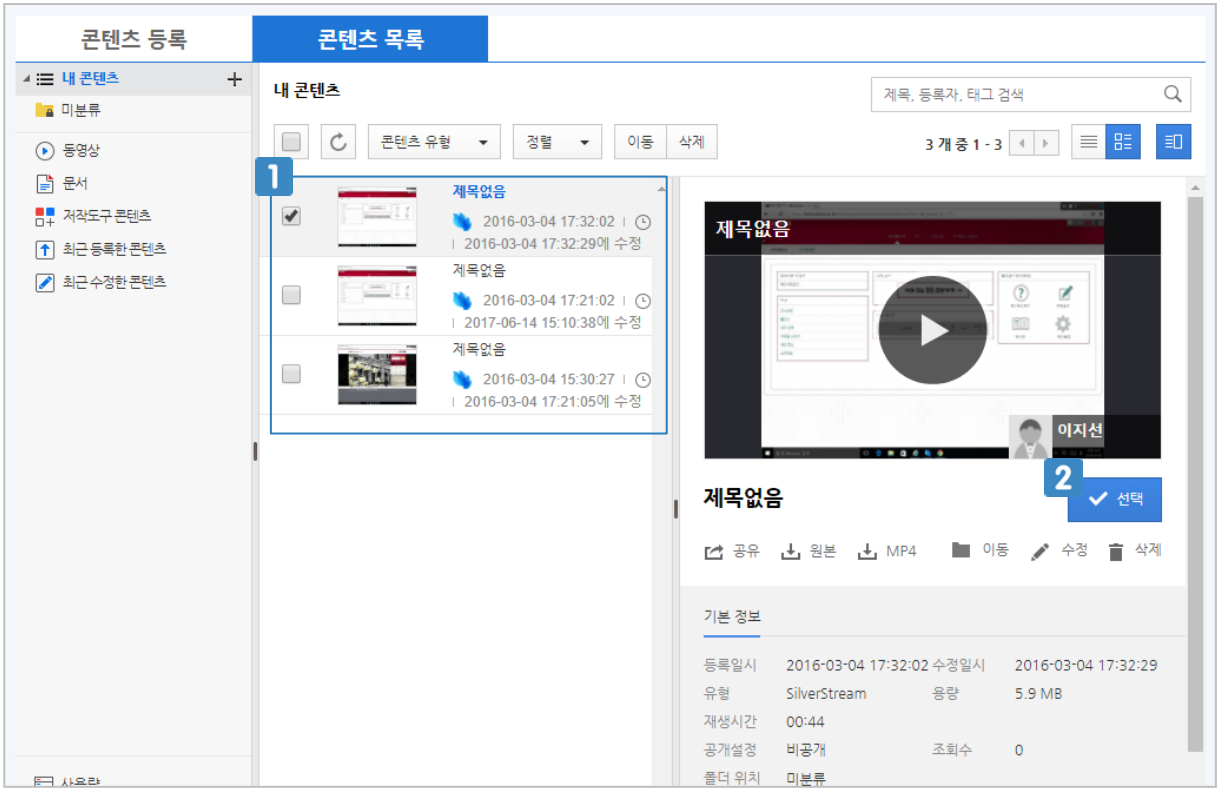

- commons에 업로드 되어 있는 동영상 목록입니다. 게시하려는 동영상이 없다면 먼 저 commons(https://kucom.korea.ac.kr)에서 동영상을 업로드합니다.
- 블랙보드에 게시하려는 동영상의 [선택]을 클릭합니다.

#### 컨텐츠 생성

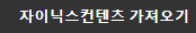

출석에 반영할 컨텐츠의 학습시간 빈칸에 알맞은 값을 입력하신 후 생성버튼을 클릭하시기 바랍니다. 해당 주차 폴더 내 선택하신 컨텐츠가 생성됩니다..

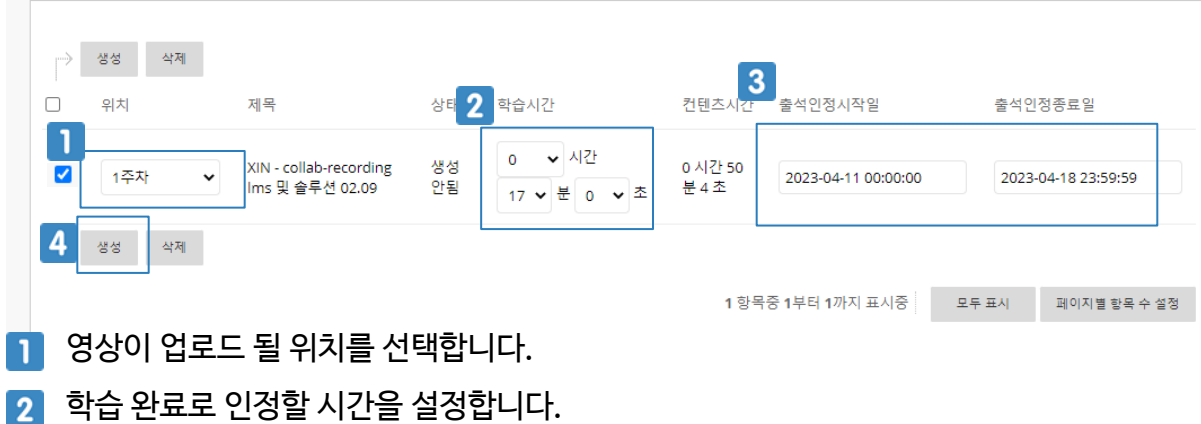

- 3 출석으로 인정할 기간을 설정합니다.
- 설정한 영상을 체크하고 [생성]을 클릭합니다.  $\boxed{4}$

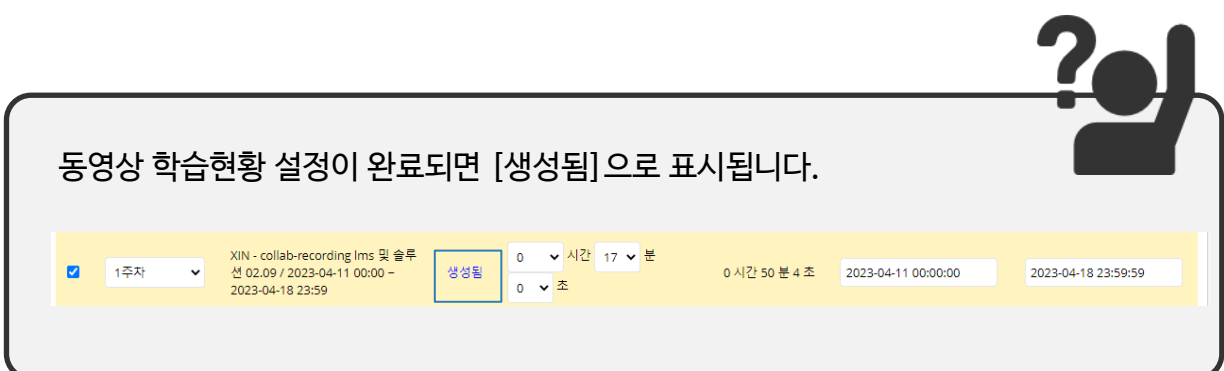

#### 동영상 콘텐츠를 업로드 하기 위해서 생성한 폴더를 클릭하여 들어갑니다. commons 이외의 동영상은 동영상을 먼저 업로드 하고 [영상 출석 설정]을 합니다.

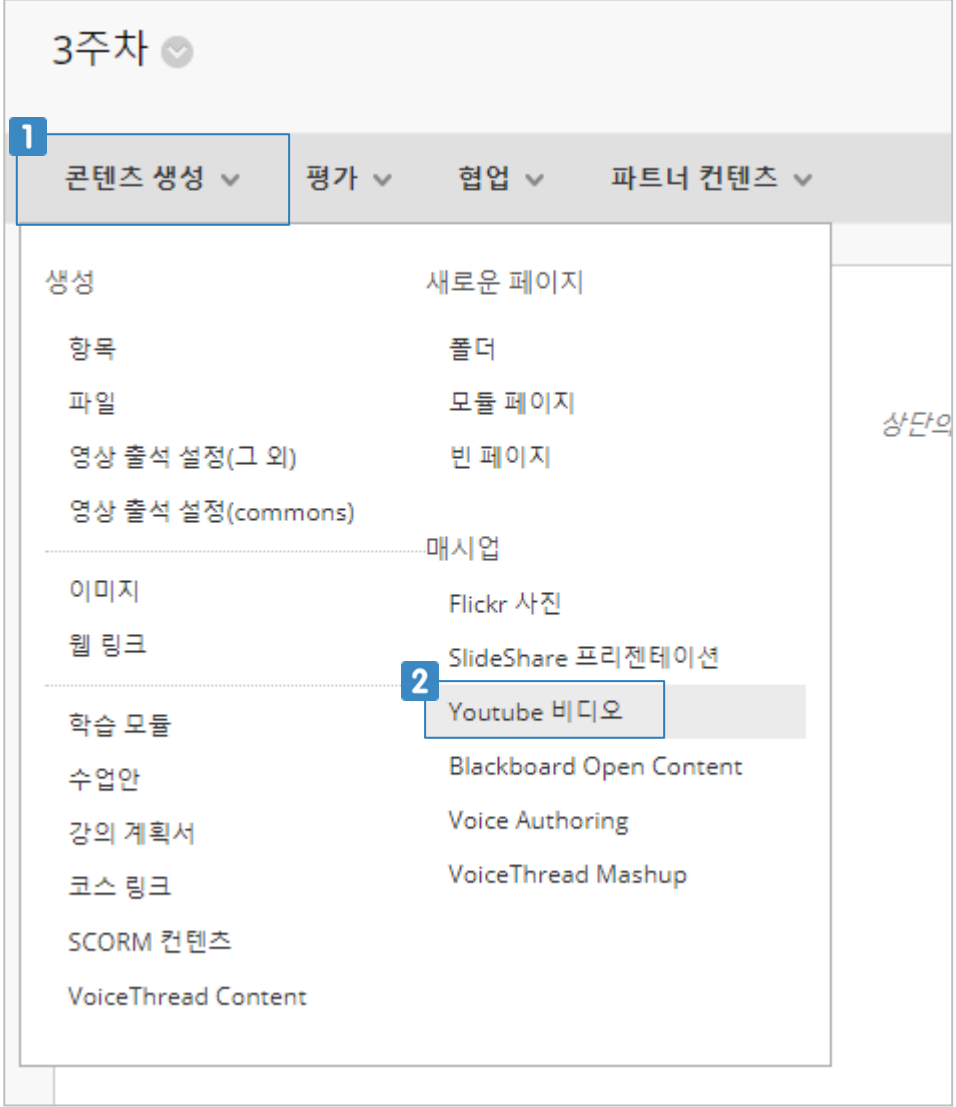

 $\blacksquare$  [콘텐츠 생성]을 클릭합니다.

[Youtube 비디오]를 클릭합니다.

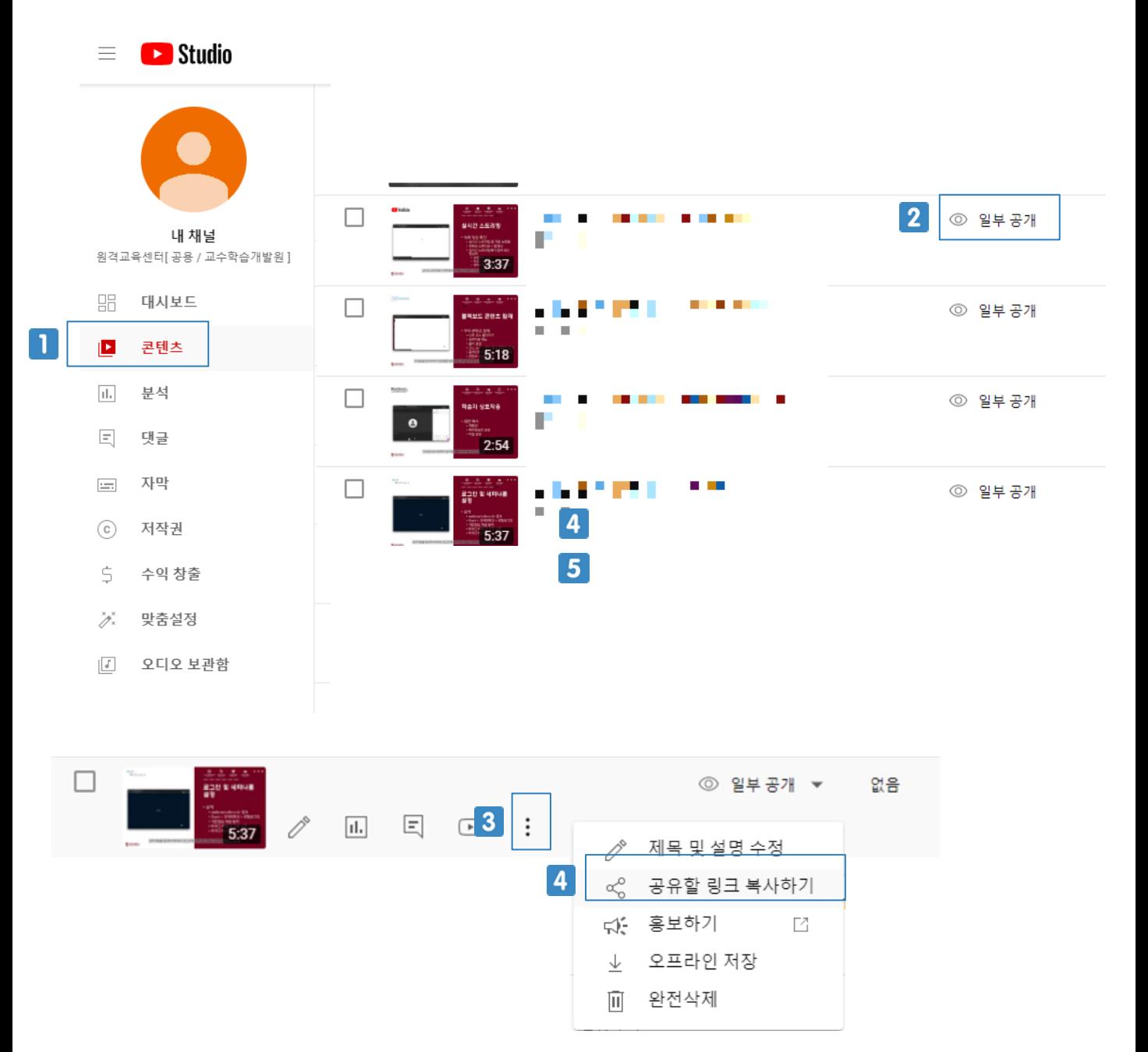

T 주소창에 [https://studio.youtube.com](https://studio.youtube.com/)을 입력해 유튜브 스튜디오에 들어갑니다.

- 왼쪽 메뉴인 '콘텐츠' 를 클릭하고, 동영상을 '일부 공개'로 설정합니다.  $\overline{2}$
- 옵션 버튼을 클릭합니다.  $3<sup>1</sup>$
- '공유할 링크 복사하기' 버튼을 클릭합니다.  $\overline{4}$

1주차 ◎

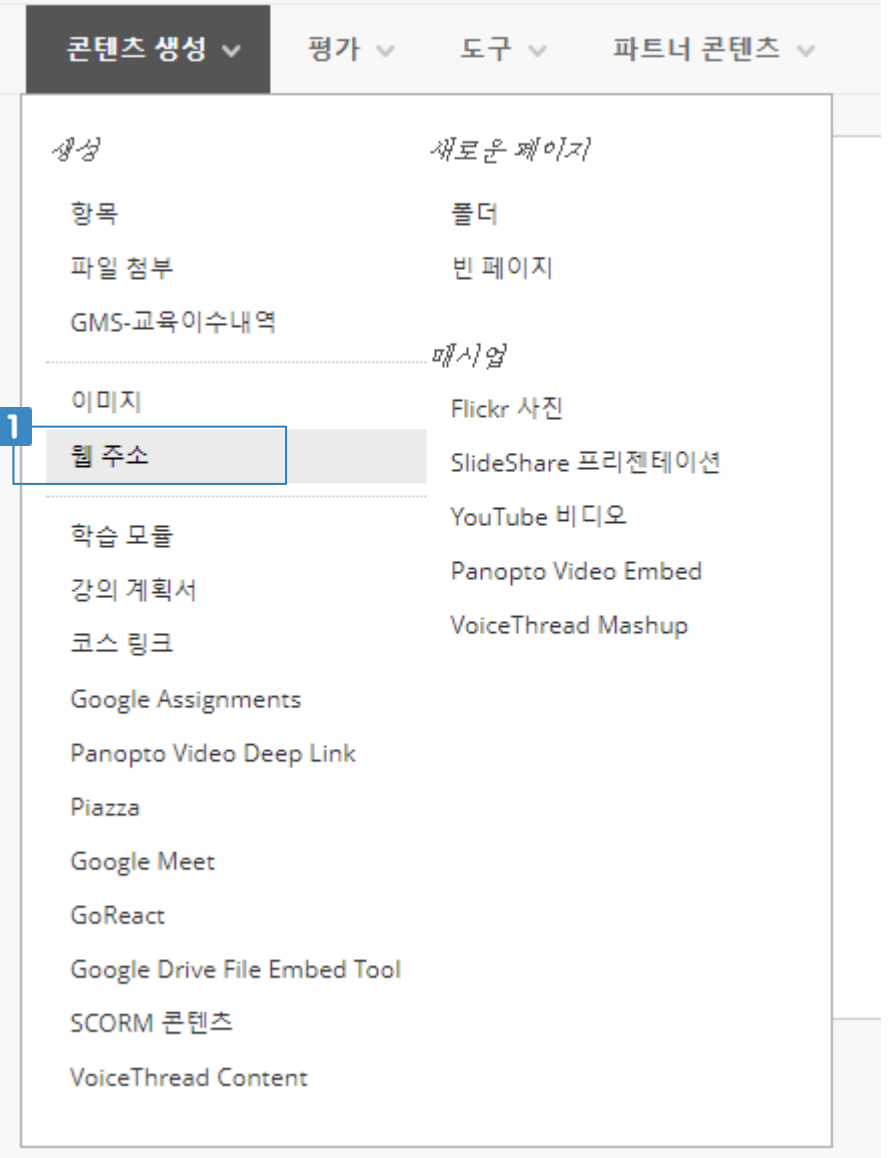

블랙보드의 강의자료 메뉴에서 [콘텐츠 생성 > 웹 주소] 를 클릭합니다.  $\mathbf{1}$ 

- 4 옵션 확인 및 설정 후 하단의 '확인' 버튼을 클릭합니다. 2008 2009 2009 2014 2014
- $3$  설명을 입력합니다.
- 2 Youtube 사이트에서 복사했던 URL을 붙여넣기 합니다.
- $\overline{\phantom{a}}$  제목을 입력합니다.

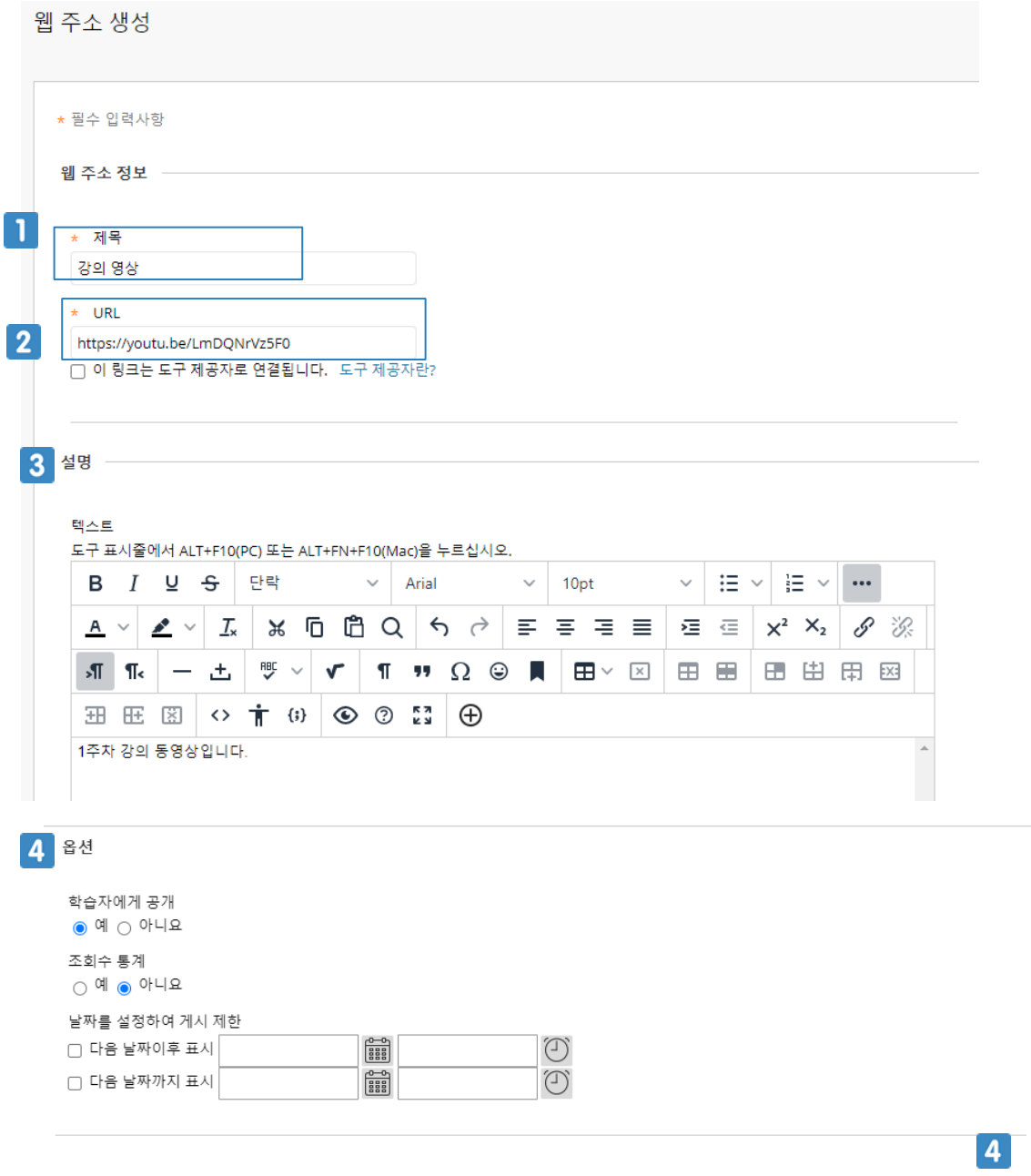

취소 확인

#### **11.2 동영상 학습현황 설정하기(Youtube 동영상)**

Youtube 동영상 을 업로드 하기 위해 [코스관리자] > [코스도구] > [영상 출석 블랙보드 콘텐츠 생 성] 을 클릭합니다.

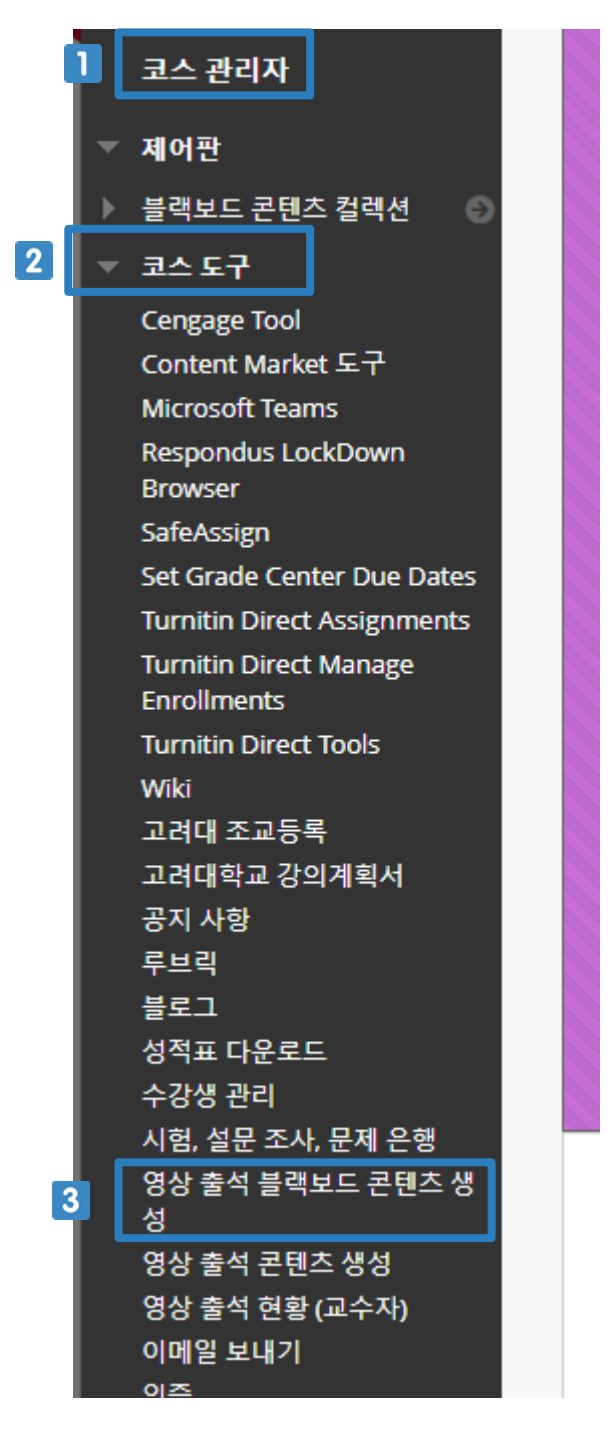

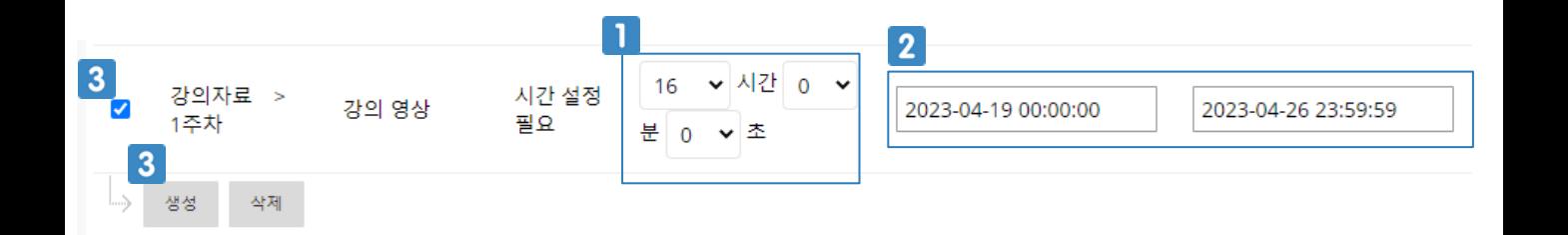

- 1 학습 완료로 인정할 시간을 설정합니다.
- 2 출석으로 인정할 기간을 설정합니다.
- 설정한 영상을 체크하고 [생성]을 클릭합니다.

#### **11.2 동영상 파일첨부 업로드하기**

동영상을 파일로 첨부해서 업로드하는 방법입니다. 학생들은 파일을 다운로드해서 영상을 시청할 수 있습니다.

동영상을 [첨부파일]방식으로 업로드하면 영상 출석을 설정할 수 없습니다. 영상 출석 설정을 원하신다면 Commons 를 통한 업로드를 권장드립니다.

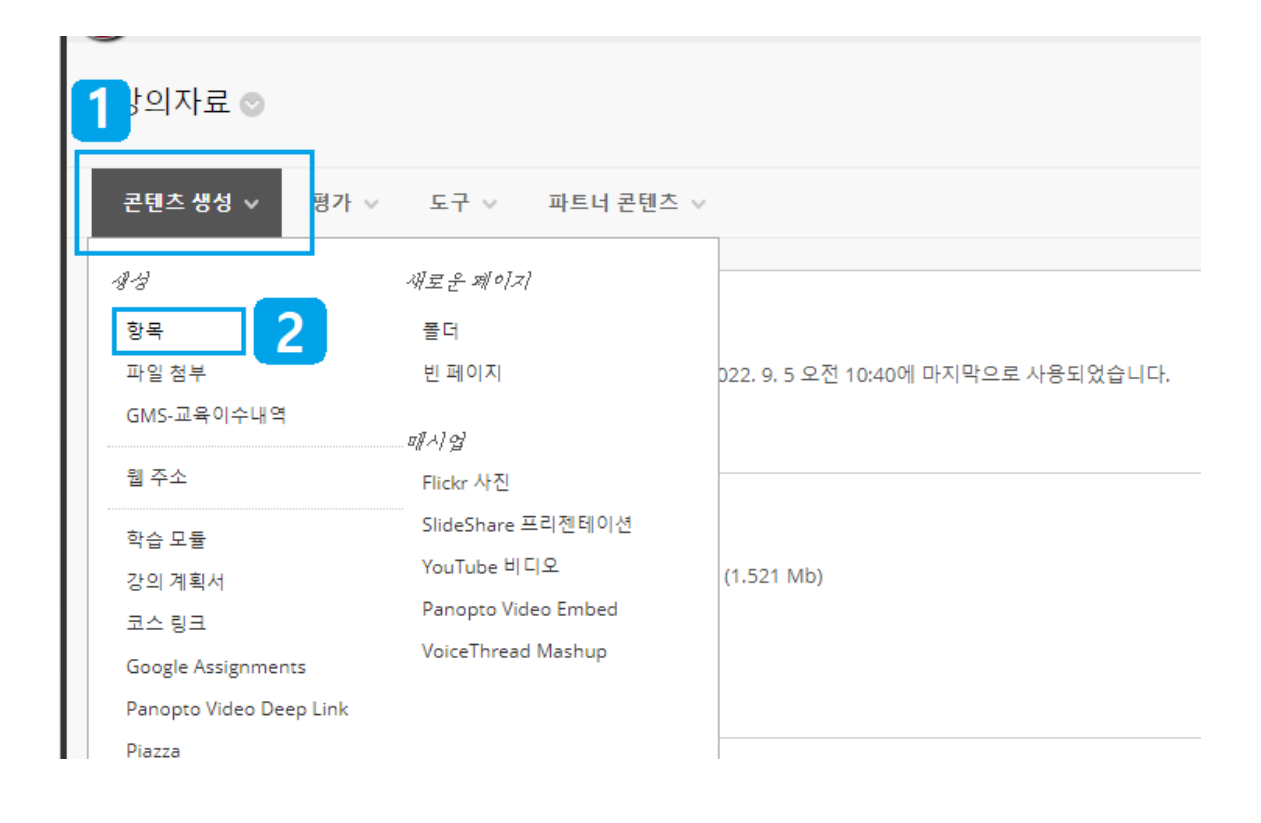

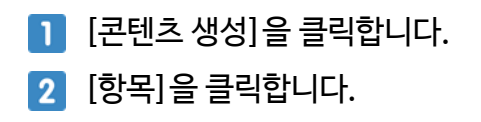

#### **11.2 동영상 파일첨부 업로드하기**

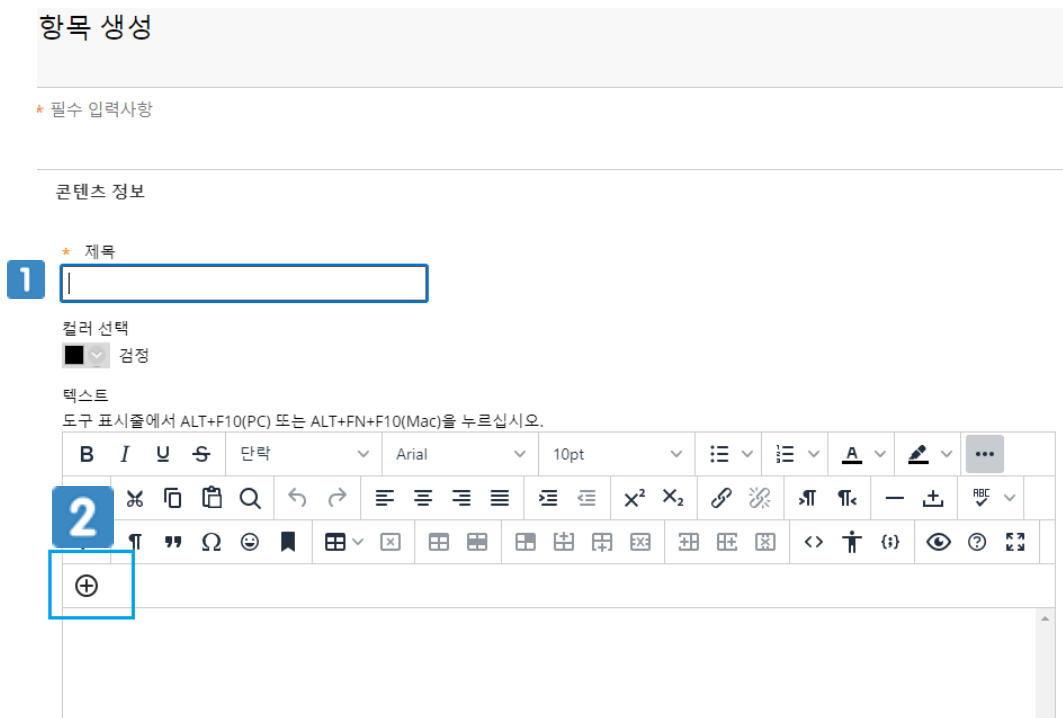

 $\blacksquare$  동영상 제목을 입력합니다.

 $2 \theta$  버튼을 클릭합니다.

#### **11.2 동영상 파일첨부 업로드하기**

 $\mathcal{A}^{\mathcal{A}}$ 

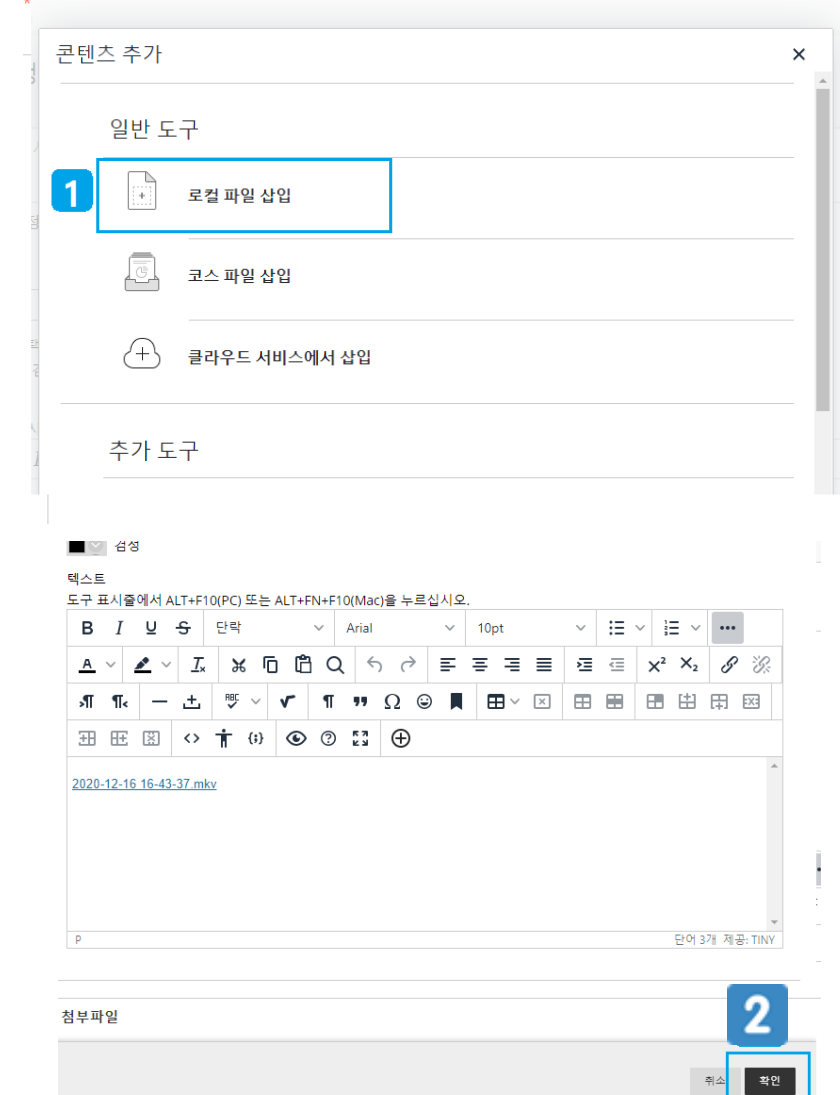

[로컬 파일 삽입] 을 클릭하고 파일을 선택합니다.

 $2$  확인 버튼을 클릭합니다.

 $\mathbf{1}$ 

19

학생들의 동영상 학습현황을 모니터링 하기 위해 [코스 관리자 > 코스 도구 > 영상출석현황(교수 자)]을 클릭합니다.

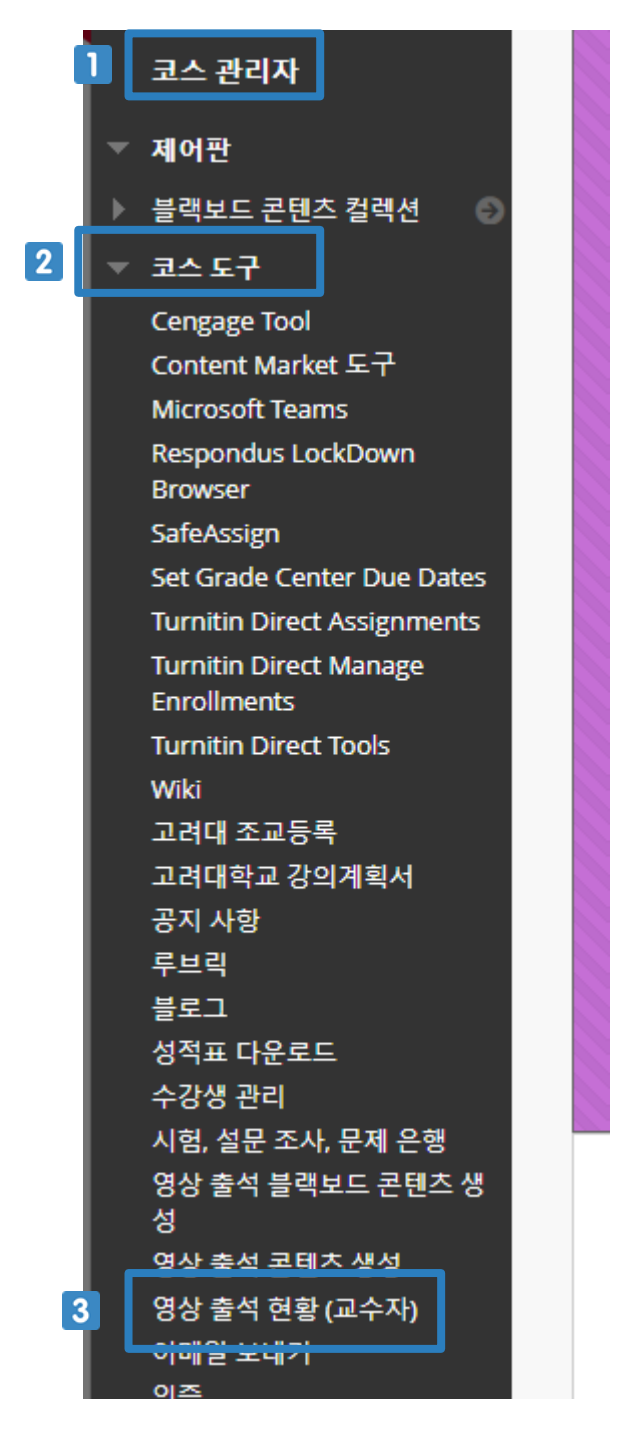

## **11.3 동영상 학습현황 확인하기**

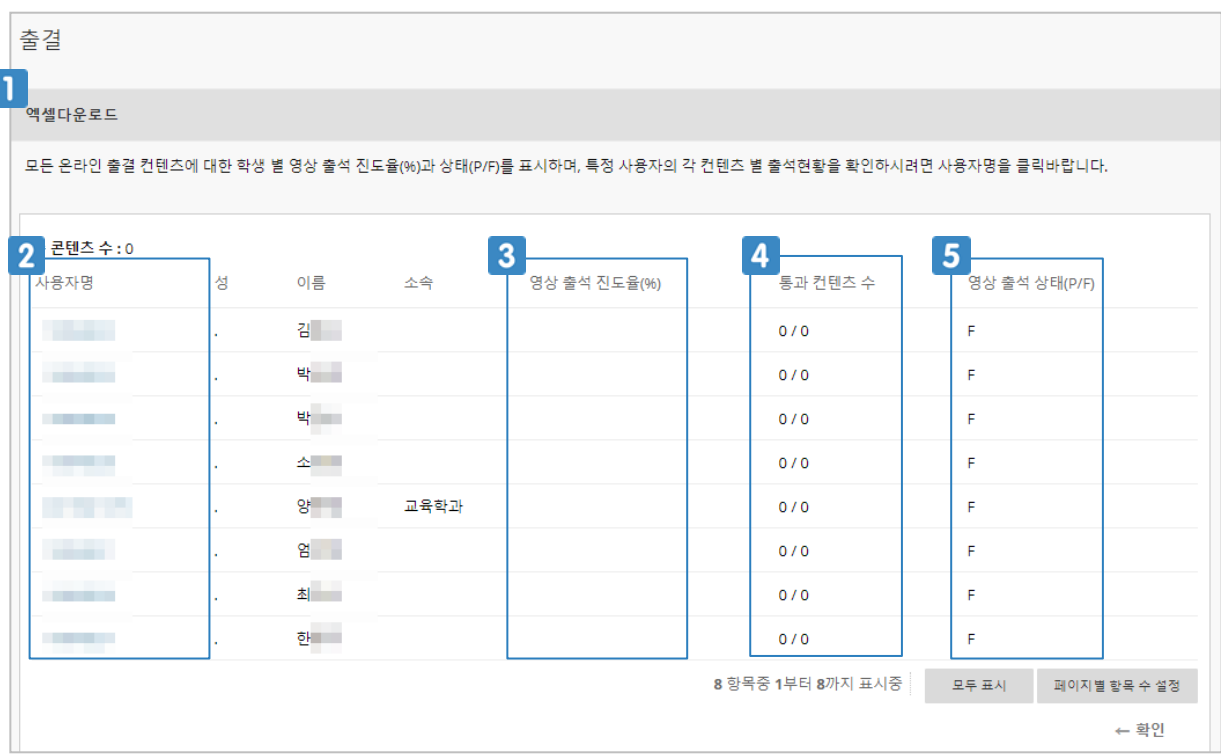

학습현황을 엑셀로 다운로드 받을 수 있습니다.

사용자명을 클릭하면 해당 학생의 상세 학습현황을 확인할 수 있습니다.

 $3$   $[$ 영상 출석 진도율 $(%)$ ]을 표시합니다.

[통과한 콘텐츠 수 / 전체 영상 출석 콘텐츠 수]를 표시합니다.

교수자가 설정한 학습시간에 따라 [Pass/Fail]이 표시됩니다.

#### **11.4 수강생 목록 확인하기**

수강생 목록(학번, 이름, 소속 학과, 이메일, 휴대전화)을 확인 및 다운로드 할 수 있습니다.

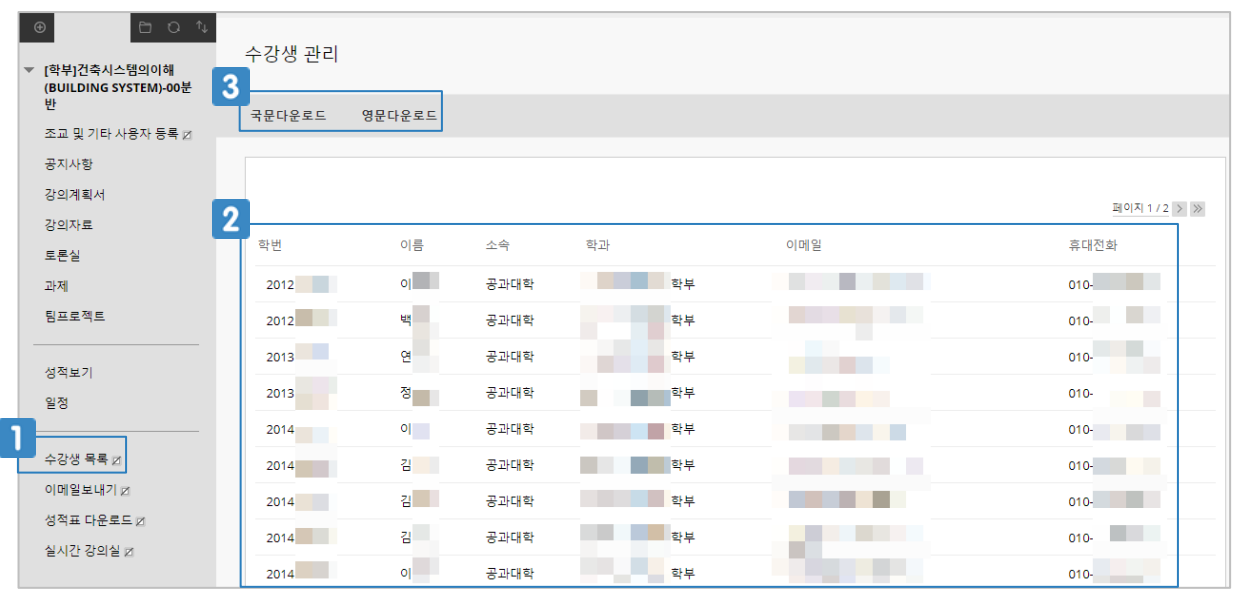

- 코스 메뉴 중 [수강생 목록]을 클릭합니다.
- 수강생 정보를 확인합니다. (학번 또는 이름으로 정렬이 가능합니다.)
- 수강생 목록을 국문 또는 영문 파일(엑셀)로 다운로드 받습니다.

개인별 맞춤학습을 통해 강의 자료 및 과제(또는 시험이나 협업도구)를 정해진 규칙에 따라 나타나 게 설정할 수 있습니다. 개인별 맞춤학습에는 다음과 같이 네 가지 규칙이 있으며, 하나 또는 여러 개의 규칙을 동시에 설정 가능합니다.

1. 날짜: 특정 날짜 또는 기간 설정

- 2. 멤버십: 특정 사용자 또는 그룹 설정
- 3. 성적: 특정 과제(또는 시험이나 협업도구)의 성적 기준 설정
- 4. 학습완료 상태: 특정 항목에 학습 완료 시 체크 설정

규칙에 따라 다음과 같이 설정할 수 있습니다.

[날짜]

- 1. 1주차 자료는 1주차 기간에만 열람 가능하도록 설정
- 2. 강의 슬라이드는 수업 종료 후 일주일 동안만 열람 가능하도록 설정

[멤버십]

- 1. 그룹별로 지정된 다른 자료를 열람하도록 설정
- 2. 우등(특정) 학생에게는 난이도가 높은 자료를 추가 열람 가능하도록 설정

[성적]

- 1. 퀴즈 점수가 8점 이상(10점 만점)이 되어야 다음 강의 자료를 읽을 수 있도록 설정
- 2. 강의 동영상을 7분 이상 시청해야 연습문제 퀴즈를 풀 수 있도록 설정
- 3. 퀴즈를 풀어 만점을 받아야 인증 뱃지(또는 인증서)를 받을 수 있도록 설정

[학습완료 상태]

1. 자료를 읽고 '학습 완료 시 체크'를 클릭해야 퀴즈를 풀 수 있도록 설정

[개인별 맞춤학습]을 어디에 설정해야 할까요?

- 1. **3주차 자료**는 3주차 기간에만 열람 가능하도록 설정
- 2. 그룹별로 지정된 **다른 자료**를 열람하도록 설정
- 3. 퀴즈 점수가 8점 이상(10점 만점)이 되어야 **다음 강의 자료**를 읽을 수 있도록 설정
- 4. 강의 동영상을 7분 이상 시청해야 **연습문제 퀴즈**를 풀 수 있도록 설정
- 5. 퀴즈를 풀어 만점을 받아야 **인증 뱃지(또는 인증서)**를 받을 수 있도록 설정
- 6. 자료를 읽고 '학습 완료 시 체크'를 클릭해야 **퀴즈**를 풀 수 있도록 설정 규칙에 따라 **나타나거나 숨겨져야 하는 항목**에 [개인별 맞춤학습] 규칙을 설정해 주세요!

사전학습퀴즈를 풀어 퀴즈 점수가 일정 점수 이상이 되어야 강의 자료를 열람할 수 있도록 하려면 강의 자료에 [개인별 맞춤학습] 규칙을 설정합니다.

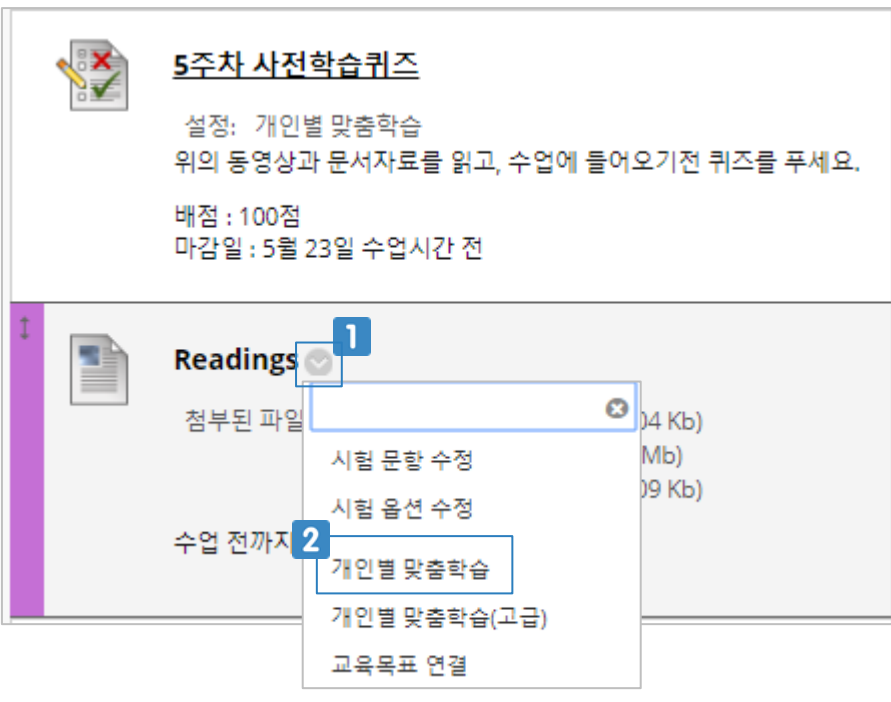

- 1 규칙을 설정하려는 항목의 드롭다운 버튼을 클릭합니다.
- [개인별 맞춤학습]을 클릭합니다.

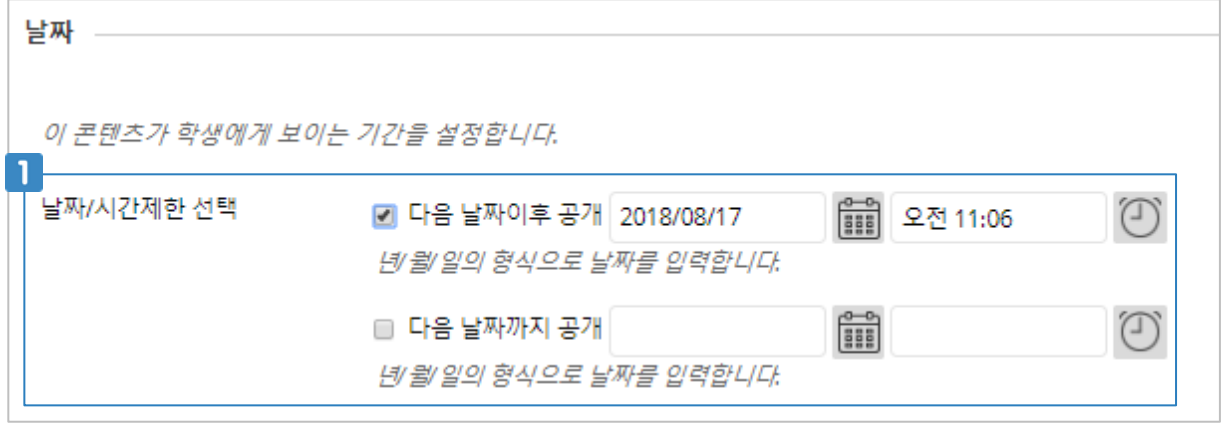

해당 항목을 열람할 수 있는 기간을 설정합니다.

예시) 3주차 기간, 수업 시간 후 일주일

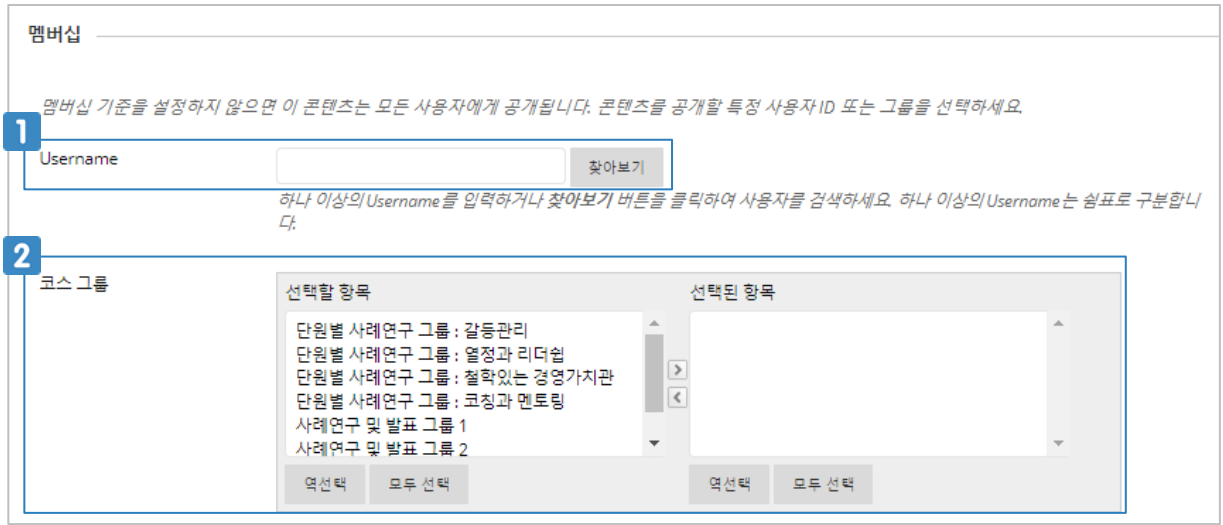

해당 항목을 열람할 수 있는 학생의 학번을 입력하거나 [찾아보기] 버튼을 클릭하여 검색합니다. 해당 항목을 열람할 수 있는 그룹을 선택합니다.

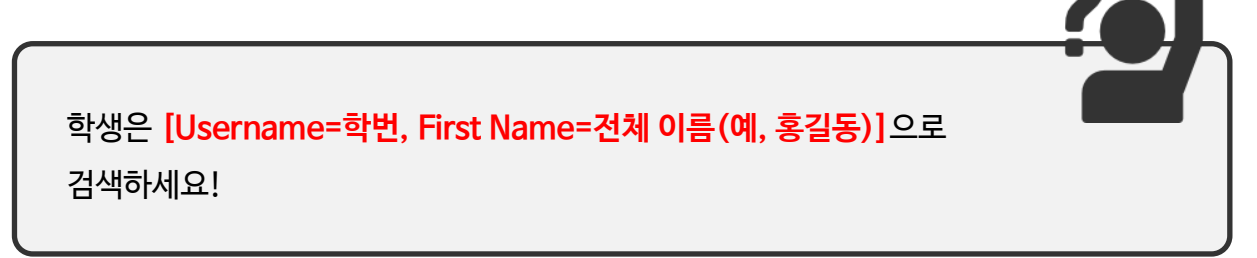

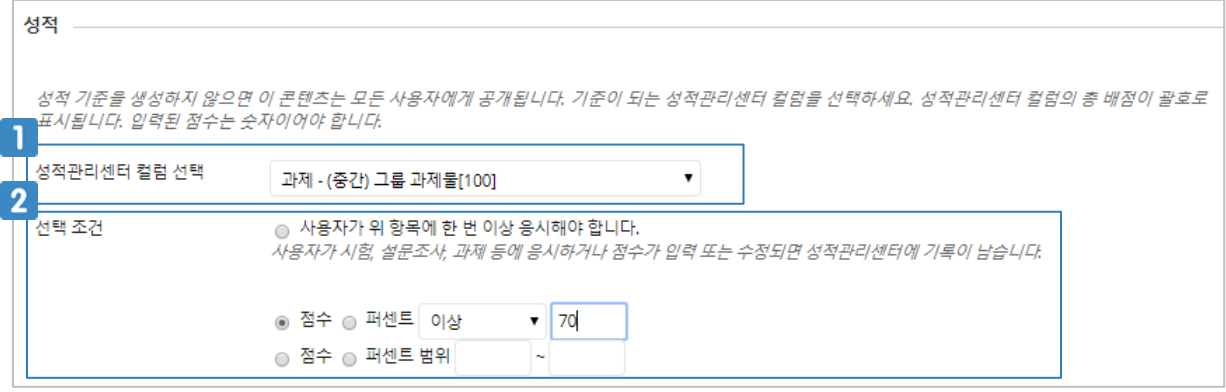

- 해당 항목을 열람하기 위해서 만족되어야 하는 평가 항목을 선택합니다.
- 2 평가 항목의 성적 기준을 설정합니다.

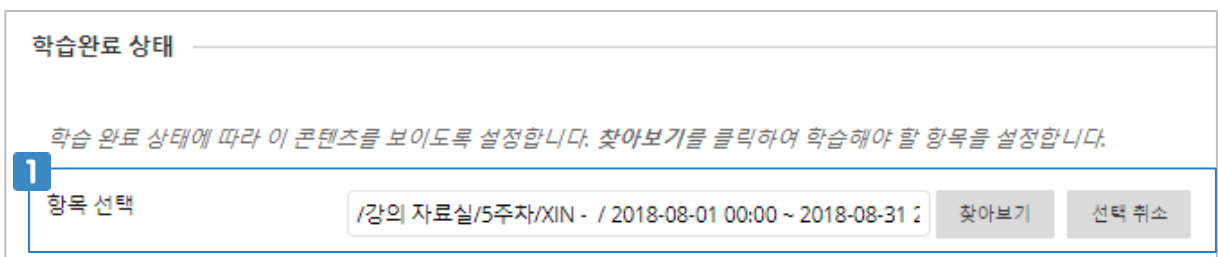

[찾아보기] 버튼을 클릭하여 선행학습되어야 하는 항목을 선택합니다. п.

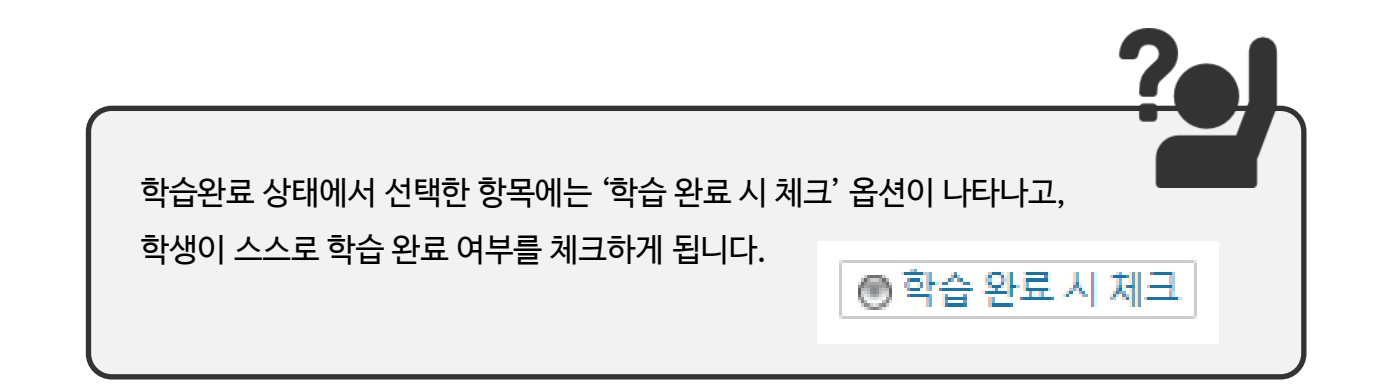

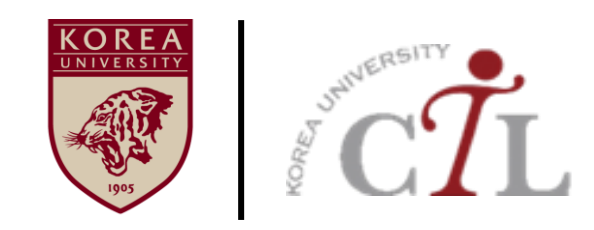

#### **고려대학교 교수학습개발원**

**원격교육센터 02)3290-1585, 5077 / elearning@korea.ac.kr http://ctl.korea.ac.kr**